## : DHCP PDF

## https://www.100test.com/kao\_ti2020/139/2021\_2022\_\_E7\_BB\_8F\_ E9\_AA\_8C\_E4\_B9\_8B\_E8\_c100\_139991.htm DHCP TCP/IP

**DHCP** 

DHCP DHCP DHCP

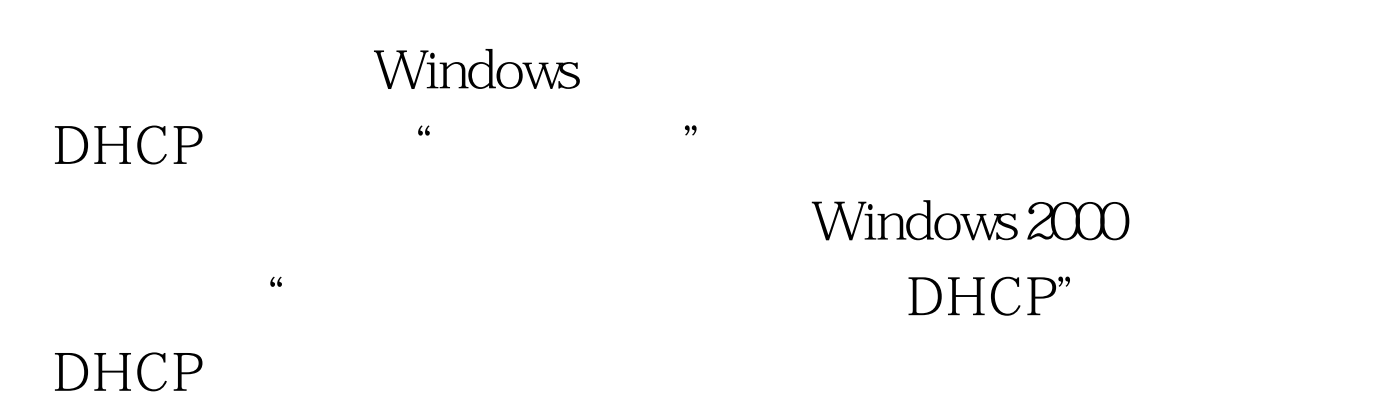

 $\frac{d\ell}{dt}$  , and  $\frac{d\ell}{dt}$  , and  $\frac{d\ell}{dt}$  , and  $\frac{d\ell}{dt}$  , and  $\frac{d\ell}{dt}$  , and  $\frac{d\ell}{dt}$  , and  $\frac{d\ell}{dt}$  , and  $\frac{d\ell}{dt}$  , and  $\frac{d\ell}{dt}$  , and  $\frac{d\ell}{dt}$  , and  $\frac{d\ell}{dt}$  , and  $\frac{d\ell}{dt}$  , and  $\frac{d$ 1, where the contract of the contract of the pHCP  $\,$  "

后点击"确定"按钮。 这样就启用了DHCP服务器的审核记 " C:\WINNT\System32\dhcp"  $\sim$  1000  $\sim$  1000 改DHCP日志文件的存放路径。切换到"高级"标签页(如  $2$ , ", ", ", ", ", ", ", ", ", ", ", ", ", ", ", ", ", ", ", ", ", ", ", ", ", ", ", ", ", ", ", ", ", ", ", ", ", ", ", ", ", ", ", ", ", ", ", ", ", ", ", ", ", ", ", ", ", ", ", ", ", ", ", ", ", ", ", ", ", ", ", ",

 $\ddot{R}$ ", " ", DHCP  $D H C P$ 

 $D HCP$ DHCP "CCE" DHCP Windows 2000 " Active Directory " Active Directory " Users" " DHCP Administrators" " " at " DHCP Administrators " , we can assume that  $\alpha$  is the contract of  $\mathbb{C} \times \mathbb{C}$  is the contract of  $\mathbb{C} \times \mathbb{C}$  is the contract of  $\mathbb{C} \times \mathbb{C}$  is the contract of  $\mathbb{C} \times \mathbb{C}$  is the contract of  $\mathbb{C} \times \mathbb{C}$  is the contract 用户添加到列表框中,最后点击"确定"按钮,这样"CCE " DHCP DHCP DHCP DHCP  $D HCP$ DHCP<sup>exter</sup> DHCP \* \* \* DHCP CCE DHCP  $\frac{1}{2}$  and  $\frac{1}{2}$  and  $\frac{1}{2}$  a  $\frac{1}{2}$ ,  $\frac{1}{2}$ , ,接着依次展开"Windows 设置→安全设置→受限制的组" , and the contract of  $\alpha$  and  $\alpha$  is the contract of  $\alpha$  and  $\alpha$  or  $\alpha$  and  $\alpha$  is the contract of  $\alpha$ " DHCP Administrators" " " " DHCP Administrators"  $\mathcal{L}_{\mathcal{L}}$  , and  $\mathcal{L}_{\mathcal{L}}$  , and  $\mathcal{L}_{\mathcal{L}}$  , and  $\mathcal{L}_{\mathcal{L}}$  , and  $\mathcal{L}_{\mathcal{L}}$  , and  $\mathcal{L}_{\mathcal{L}}$  , and  $\mathcal{L}_{\mathcal{L}}$  , and  $\mathcal{L}_{\mathcal{L}}$  , and  $\mathcal{L}_{\mathcal{L}}$  , and  $\mathcal{L}_{\mathcal{L}}$  , and  $\mathcal{L}_{\mathcal{$ "添加"按钮,将"CCE"用户添加到成员列表中,最后点 击"确定"。 通过以上三步操作后,我们的DHCP服务器就

 $100T$ est

## www.100test.com